## Sign in to your Adobe Account from Windows Computers

Login on the loan out Surface Pro or any Siena Office Windows computers.

On the right bottom of the Windows taskbar, click on the carrot, then click on the Creative Cloud icon, which will display your Adobe Creative Cloud menu.

- Select the Blue Enterprise link, and then the Creative Cloud menu will open, type yourusername@sienaheights.edu
- 2. The connect.sienaheights.edu through the Siena menu will open. Type your information as follows below:

**Username:** Sienanet\MySiena username **Password**: Yoursienanet password. Then

click on the Sign in button.

Using your **mysiena network login** and password information.

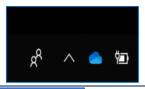

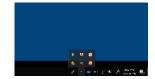

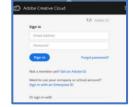

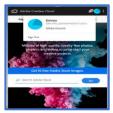

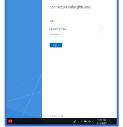

## **Open the Adobe Photoshop Application**

From the **bottom taskbar menu**, **type here to search**, type in **photoshop**, and the Adobe Photoshop application will open.

The next message appears about your account confirmation.

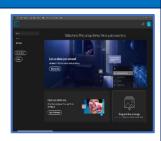

Upon checking the help section from the top menu of Adobe Photoshop, you can select the scroll down menu, to verify your secure login account, associated with the Adobe program. To log out of your account, go to CC Sigma from the Creative Cloud menu, and click on your blue icon to logout.

**Recommendation**: All Windows Surface Pro loan out laptops, are to return to the DH300 Information Technology desk, for Adobe updates.

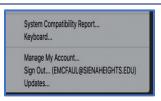

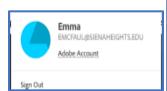